# Dell M109S-projektor Användarhandbok

Modell: M109S

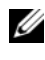

OBS! En notering (OBS!) innehåller viktig information som kan hjälpa dig att få ut mer av din projektor.

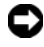

**ANMÄRKNING:** En anmärkning anger antingen risk för skada på maskinvara eller förlust av data och förklarar hur du kan undvika problemet.

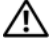

VARNING! En varning signalerar risk för skada på egendom eller person, eller livsfara.

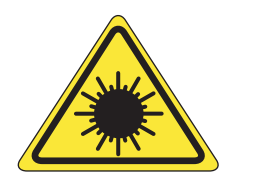

**LED RADIATION** DO NOT VIEW DIRECTLY WITH **OPTICAL INSTRUMENTS PRO** 

Complies with IEC 60825-1:1993+A11997+A2:2001 and EN 60825-1: 1994+A1:2002+A2:2001 RED: 634 nm, Green: 518nm, Blue: 456nm maximum: 5.38 mW

#### \_\_\_\_\_\_\_\_\_\_\_\_\_\_\_\_\_\_\_\_ **Informationen i det här dokumentet kan ändras utan föregående meddelande. © 2008 Dell Inc. Med ensamrätt.**

Återgivning av detta material i någon form utan skriftligt tillstånd från Dell Inc. är strängt förbjuden.

Varumärken som används i denna text: Dell och DELL-logotypen är varumärken som tillhör Dell

Inc. ; DLP och DLP®-logotypen är varumärken som tillhör TEXAS INSTRUMENTS INCORPORATED; Microsoft och Windows är antingen varumärken eller registrerade varumärken som tillhör Microsoft Corporation i USA och/eller andra länder.

Övriga varumärken kan användas i dokumentet som hänvisning till antingen de enheter som gör anspråk på varumärkena eller deras produkter. Dell Inc. frånsäger sig allt ägarintresse av andra varumärken än sina egna.

Modell M109S

Augusti 2008 Rev. A00

## Innehåll

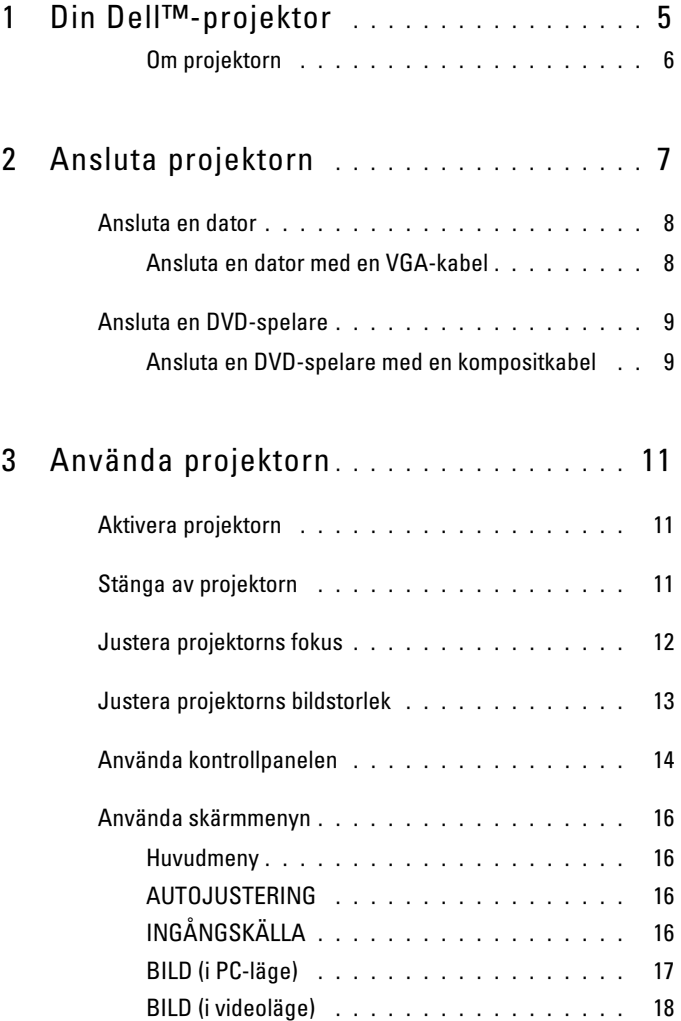

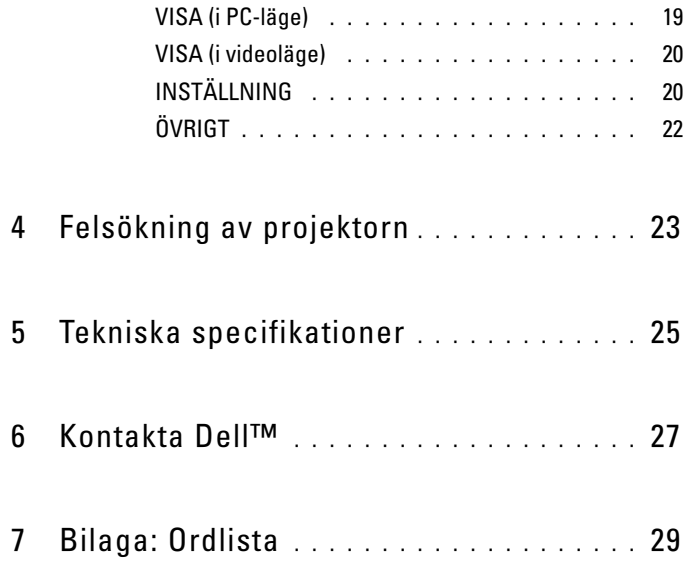

# <span id="page-4-0"></span>Din Dell™-projektor

Din projektor levereras med de tillbehör som visas nedan. Kontrollera att alla tillbehör finns med och kontakta Dell om någonting saknas.

Förpackningens innehåll

Multianslutningskabel

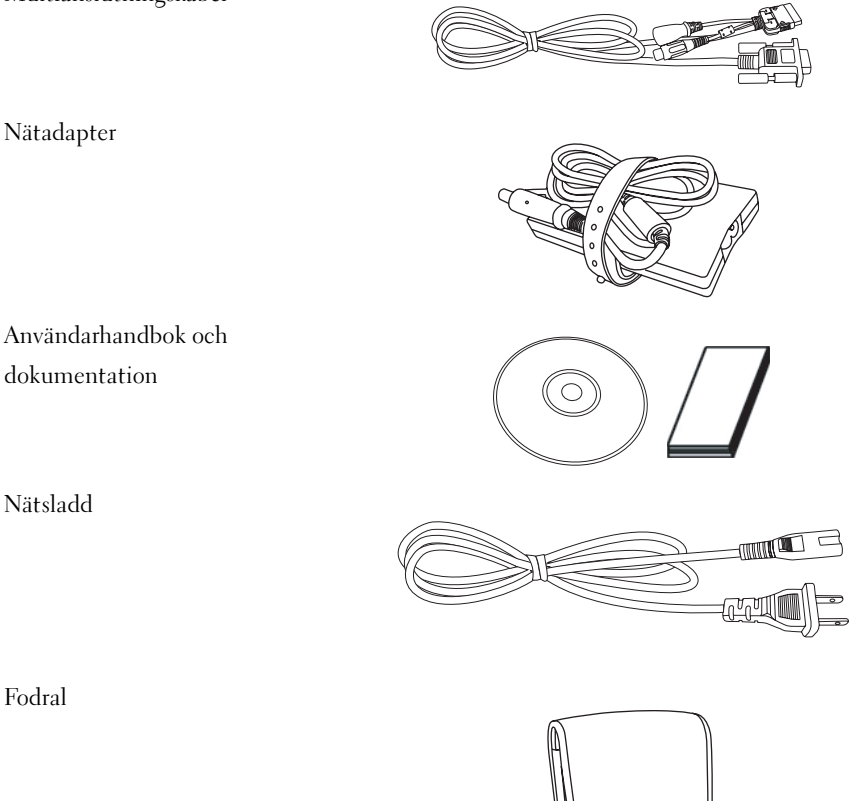

Användarhandbok och

Nätsladd

Fodral

#### <span id="page-5-0"></span>Om projektorn

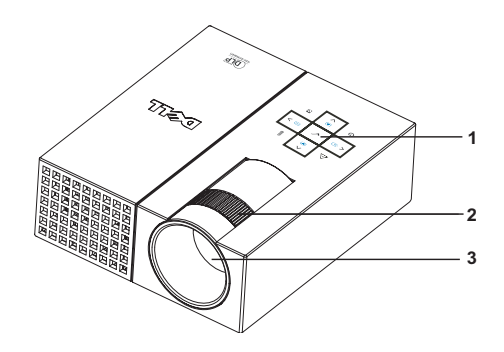

<span id="page-5-4"></span><span id="page-5-3"></span><span id="page-5-2"></span>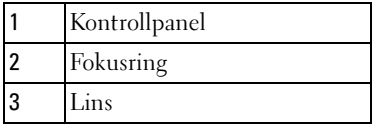

#### **WARNING! Säkerhetsanvisningar**

- <span id="page-5-1"></span>Använd inte projektorn i närheten av apparater som alstrar mycket värme.
- Använd inte projektorn på platser där det finns mycket damm. Dammet kan orsaka systemfel och projektorn kommer då att automatiskt stängas av.
- Se till att projektorn är placerad på en plats med bra ventilation.
- Blockera inte ventilspringor och andra öppningar på projektorn.
- 5 Se till att projektorn används i rätt omgivningstemperatur (mellan 5°C och 35°C).

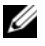

 $\mathbb Z$  OBS! Mer information finns i Produktinformationsguiden som levereras tillsammans med din projektor.

## <span id="page-6-1"></span><span id="page-6-0"></span>Ansluta projektorn

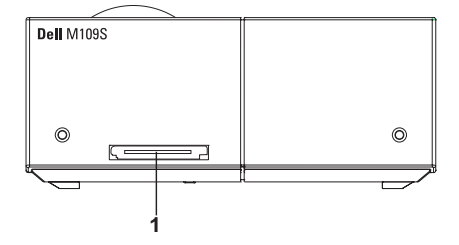

<span id="page-6-3"></span>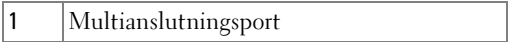

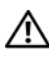

<span id="page-6-2"></span> $\bigwedge$  VARNING! Följ säkerhetsinstruktionerna som beskrivs [på sidan 6](#page-5-1) innan du börjar med det här avsnittet.

#### <span id="page-7-0"></span>Ansluta en dator

#### <span id="page-7-1"></span>Ansluta en dator med en VGA-kabel

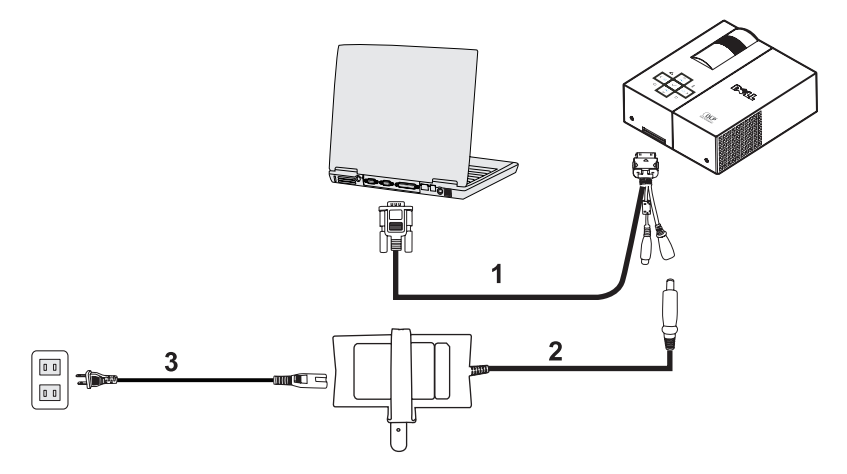

<span id="page-7-3"></span><span id="page-7-2"></span>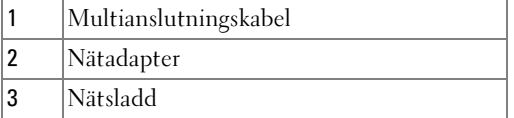

#### <span id="page-8-0"></span>Ansluta en DVD-spelare

<span id="page-8-2"></span><span id="page-8-1"></span>Ansluta en DVD-spelare med en kompositkabel

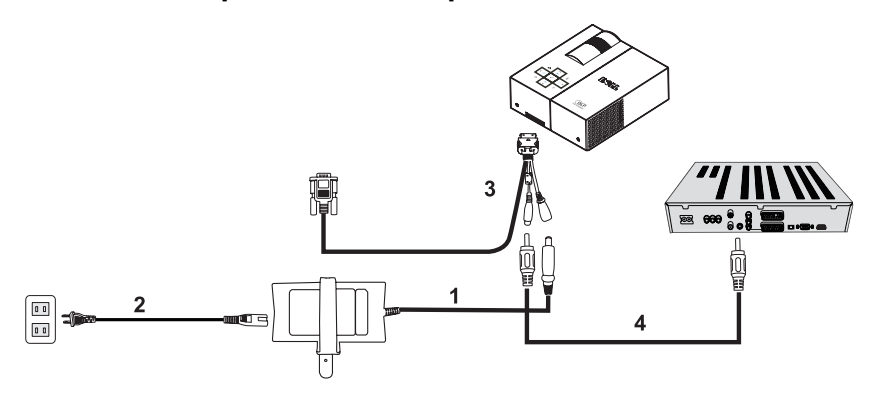

<span id="page-8-4"></span>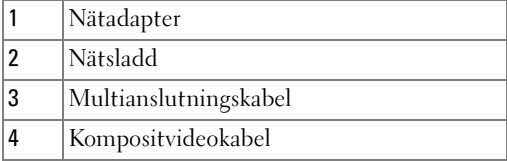

<span id="page-8-3"></span>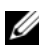

**OBS!** Kompositvideokabeln tillhandahålls inte av Dell.

# <span id="page-10-0"></span>Använda projektorn

## <span id="page-10-3"></span><span id="page-10-1"></span>Aktivera projektorn

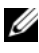

**OBS!** Slå på projektorn innan du slår på källan. Strömknappens lampa blinkar blått tills du trycker på den.

- 1 Sätt i multianslutningskabeln i projektorn.
- 2 Anslut multianslutningskabeln med nätsladden och med eventuell ingångskabel. Mer information om hur du ansluter projektorn finns i avsnittet ["Ansluta projektorn" på](#page-6-1)  [sidan 7.](#page-6-1)
- 3 Tryck på strömknappen (se avsnittet ["Använda kontrollpanelen" på sidan 14](#page-13-0) om du vill veta hur du hittar strömknappen).
- 4 Slå på källan (dator, DVD-spelare osv.). Projektorn känner automatiskt av källan.
- 5 Dell-logotypen visas i tio sekunder när projektorn aktiveras.

Kontrollera att alla kablar är ordentligt anslutna om meddelandet "Söker efter signal..." visas på skärmen.

Om flera källor är anslutna till projektorn trycker du på knappen Källa på kontrollpanelen och väljer den källa som du vill använda.

## <span id="page-10-4"></span><span id="page-10-2"></span>Stänga av projektorn

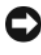

ANMÄRKNING: Stäng av projektorn enligt beskrivningen nedan och dra sedan ur alla sladdar.

- 1 Tryck på strömknappen.
- 2 Tryck på strömknappen igen. Kylfläktarna fortsätter i tio sekunder innan de stängs av.
- 3 Koppla bort nätadaptern från multianslutningskabeln.

4 Dra ur multianslutningskabeln från projektorn.

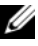

**OBS!** Om du trycker på strömknappen när projektorn är aktiverad visas meddelandet "Tryck på strömknappen för att stänga av projektorn" på skärmen. Tryck på menyknappen på kontrollpanelen om du vill ta bort meddelandet eller vänta – meddelandet försvinner automatiskt efter 30 sekunder.

#### <span id="page-11-0"></span>Justera projektorns fokus

- 1 Vrid på fokusringen tills bilden är tydlig. Projektorns fokus ligger mellan 60 cm och 240 cm (23,6 tum och 94,5 tum).
- 2 Flytta projektorn framåt eller bakåt för att zooma in och ut.

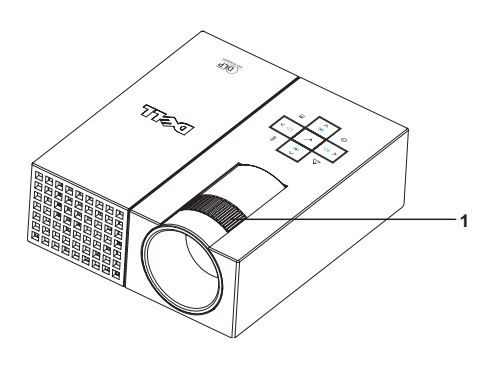

<span id="page-11-1"></span>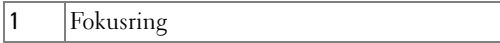

## <span id="page-12-0"></span>Justera projektorns bildstorlek

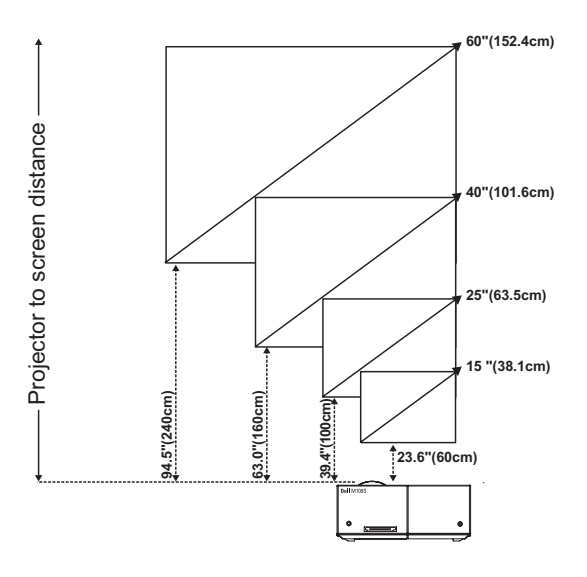

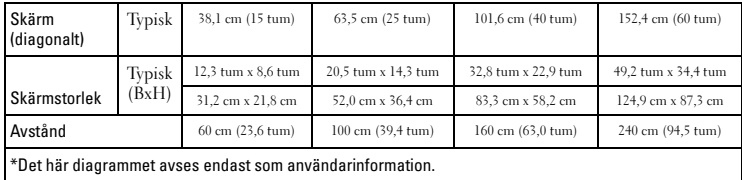

## <span id="page-13-0"></span>Använda kontrollpanelen

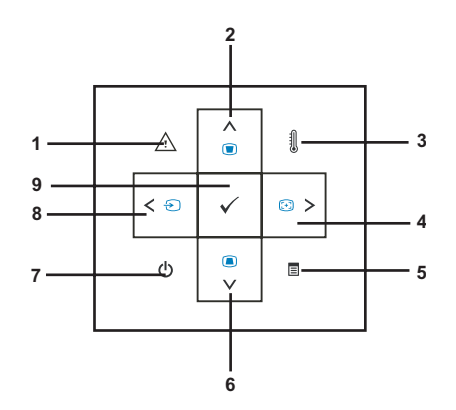

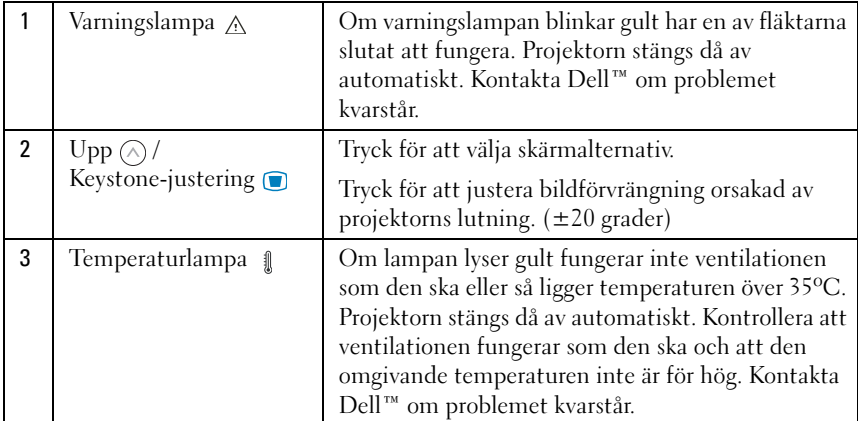

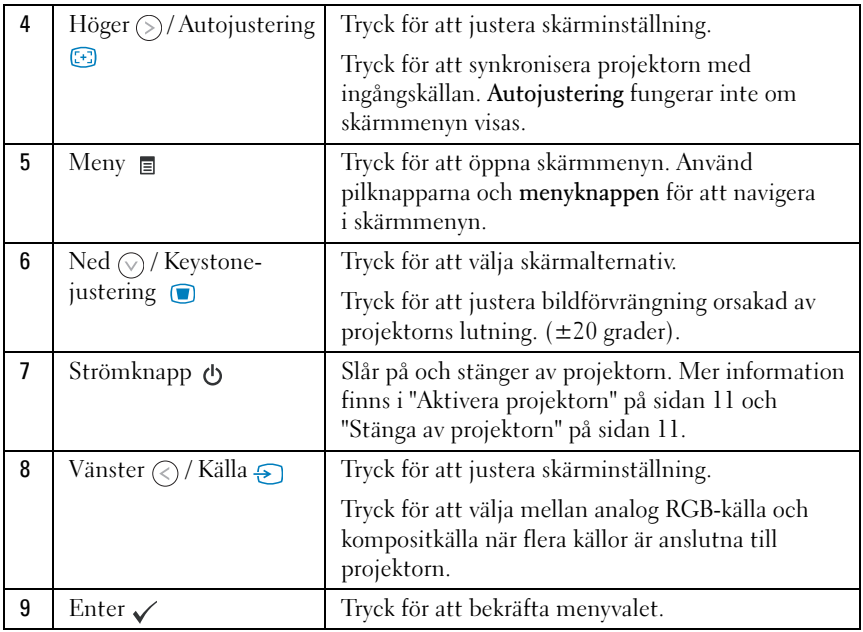

## <span id="page-15-4"></span><span id="page-15-0"></span>Använda skärmmenyn

Projektorn har en skärmmeny som finns på flera språk och som kan visas med eller utan en ingångskälla ansluten.

Använd knapparna  $\textcircled{\scriptsize{}}$  och  $\textcircled{\scriptsize{}}$  på kontrollpanelen för att navigera mellan flikarna på skärmens huvudmeny. Tryck på Enter på kontrollpanelen för att välja en undermeny.

Tryck på  $\circled{\wedge}$  eller  $\circled{\vee}$  på kontrollpanelen för att välja ett alternativ. När ett alternativ väljs ändras dess färg till mörkblått. Använd knapparna  $\otimes$  och  $\odot$ på kontrollpanelen för att justera inställningarna.

Gå till fliken Bakåt och tryck på Enter på kontrollpanelen för att gå tillbaka till Huvudmenyn.

Gå till fliken AVSLUTA och tryck på Enter eller tryck direkt på menyknappen på kontrollpanelen för att stänga skärmmenyn.

#### <span id="page-15-6"></span><span id="page-15-1"></span>Huvudmeny

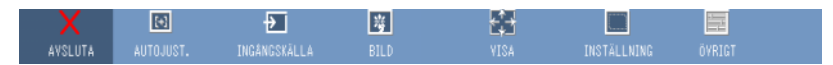

#### <span id="page-15-2"></span>AUTOJUSTERING

<span id="page-15-5"></span>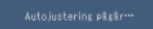

Autojustering justerar automatiskt projektorns Frekvens och Spårning i PC-läge. När autojusteringen pågår visas meddelandet

"Autojustering pågår..." på skärmen.

#### <span id="page-15-3"></span>INGÅNGSKÄLLA

I menyn Ingångskälla kan du välja projektorns ingångskälla.

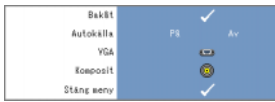

<span id="page-15-7"></span>AUTOKÄLLA—Välj På (standard) för automatisk avkänning av tillgängliga ingångskällor. Om du trycker på knappen Källa när projektorn är på, hittar den automatiskt nästa tillgängliga ingångskälla. Välj Av för att låsa den aktuella ingångskällan. Om du trycker på

knappen Källa när Autokälla är inställt på Av kan du manuellt välja ingångskälla.

VGA—Tryck på Enter för att hitta en VGA-signal.

KOMPOSIT—Tryck på Enter för att hitta en kompositvideosignal.

#### <span id="page-16-1"></span><span id="page-16-0"></span>BILD (i PC-läge)

På menyn Bild kan du justera visningsinställningarna för projektorn. På menyn Bild finns följande alternativ:

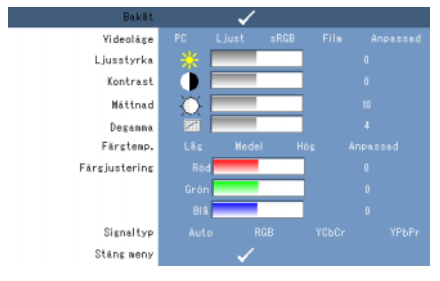

VIDEOLÄGE—Ger dig möjlighet att optimera projektorns visningsläge: PC, Ljust, sRGB (ger mer korrekt färgåtergivning), Film och Anpassad (välj dina egna inställningar). Om du ändrar inställningarna för Mättnad eller Degamma väljs automatiskt läget Anpassad.

 $\mathscr Q$  OBS! Om du ändrar inställningarna för Mättnad eller Degamma väljs automatiskt läget Anpassad.

**LJUSSTYRKA**—Använd  $\textcircled{\scriptsize\{}}$  och  $\textcircled{\scriptsize\{}}$  för att justera bildens ljusstyrka.

**KONTRAST—A**nvänd  $\textcircled{\scriptsize{\frown}}$  och  $\textcircled{\scriptsize{\frown}}$  för att justera skärmens kontrast.

MÄTTNAD—Välj 0 för maximal färgåtergivning eller 10 för maximal ljusstyrka.

DEGAMMA—Välj mellan 4 förinställda värden (1, 2, 3, 4) för att ändra skärmens färgutförande.

FÄRGTEMP.—Ändrar färgtemperaturen. Skärmen ser kallare ut vid högre färgtemperaturer och varmare vid lägre färgtemperaturer. Om du ändrar inställningarna i menyn Färgjustering så aktiveras läget Anpassad. Värdena sparas i läget Anpassad.

FÄRGJUSTERING—Justerar färgerna röd, grön och blå manuellt.

SIGNALTYP—Välj signaltyp manuellt mellan Auto, RGB, YCbCr och YPbPr.

#### <span id="page-17-1"></span><span id="page-17-0"></span>BILD (i videoläge)

I menyn Bild kan du justera visningsinställningarna för projektorn. I menyn Bild finns följande alternativ:

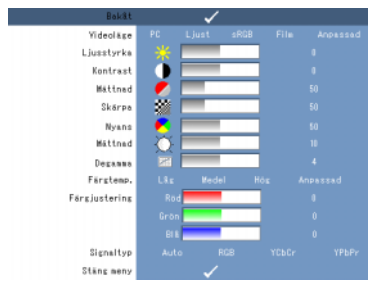

VIDEOLÄGE—Ger dig möjlighet att optimera projektorns visningsläge: PC, Ljust, sRGB (ger mer korrekt färgåtergivning), Film och Anpassad (välj dina egna inställningar). Om du ändrar inställningarna för Mättnad eller Degamma väljs automatiskt läget Anpassad.

OBS! Om du ändrar inställningarna för Mättnad eller Degamma väljs automatiskt läget Anpassad.

**LJUSSTYRKA—**Använd  $\textcircled{\scriptsize{\frown}}$  och  $\textcircled{\scriptsize{\frown}}$  för att justera bildens ljusstyrka.

**KONTRAST—**Använd  $\textcircled{\scriptsize\leq}$  och  $\textcircled{\scriptsize\leq}$  för att justera skärmens kontrast.

**MÄTTNAD**—Låter dig ändra videokällan från svartvitt till fullmättad färg. Tryck  $\textcircled{x}$  för att minska färgmängden i bilden och  $\odot$  för att öka färgmängden i bilden.

**SKÄRPA—**Tryck på  $\textcircled{c}$  om du vill minska skärpan och  $\textcircled{c}$  om du vill öka skärpan.

**NYANS—**Tryck på  $\textcircled{c}$  för att öka den gröna färgen i bilden och  $\textcircled{c}$  för att öka den röda färgen i bilden (endast valbart för NTSC).

MÄTTNAD—Välj 0 för maximal färgåtergivning eller 10 för maximal ljusstyrka.

DEGAMMA—Välj mellan 4 förinställda värden (1, 2, 3, 4) för att ändra skärmens färgutförande.

FÄRGTEMP-Ändrar färgtemperaturen. Skärmen ser kallare ut vid högre färgtemperaturer och varmare vid lägre färgtemperaturer. Om du ändrar inställningarna i menyn Färgjustering så aktiveras läget Anpassad. Värdena sparas i läget Anpassad.

FÄRGJUSTERING—Justerar färgerna röd, grön och blå manuellt.

SIGNALTYP—Välj signaltyp manuellt mellan Auto, RGB, YCbCr och YPbPr.

#### <span id="page-18-1"></span><span id="page-18-0"></span>VISA (i PC-läge)

På menyn Visa kan du justera visningsinställningarna för projektorn. På menyn Visa finns följande alternativ:

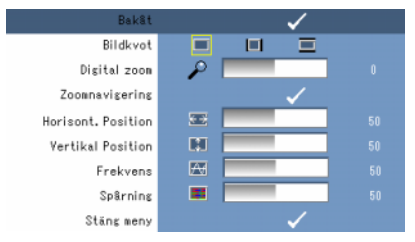

BILDKVOT—Välj den bildkvot som du vill använda.

- $\blacksquare$  4:3 Ingångskällan anpassas till skärmens storlek.
- **Infl** Original Ingångskällan anpassas till skärmens storlek samtidigt som ingångskällans bildkvot behålls.
- **Bred Ingångskällan anpassas till skärmens bredd.**

Välj Bred eller 4:3 om du använder något av följande:

- Datorupplösning högre än SVGA
- Komponentkabel (720p/1080i/1080p)

**DIGITAL ZOOM—**Tryck på  $\odot$  om du vill förstora en bild digitalt upp till fyra gånger på projektionsskärmen och på  $\textcircled{c}$  om du vill förminska den förstorade bilden.

**ZOOMNAVIGERING—**Tryck på  $\textcircled{s} \textcircled{s} \textcircled{s}$  för att navigera på projektionsskärmen.

HORISONT. POSITION—Tryck på  $\textcircled{c}$  om du vill flytta bilden till höger och på  $\textcircled{c}$  om du vill flytta bilden till vänster.

**VERTIKAL POSITION—**Tryck på  $\textcircled{c}$  om du vill flytta bilden nedåt och på  $\textcircled{s}$  om du vill flytta bilden uppåt.

FREKVENS—Ger dig möjlighet att ändra visningens klockfrekvens så att den passar frekvensen för datorns grafikkort. Om du ser ett vertikalt flimmer på skärmen och vill reducera ränderna kan du använda kontrollen för Frekvens. Detta är endast en grov justering.

SPÅRNING—Synkroniserar visningssignalens fas med grafikkortet. Om bilden som visas är ostadig eller flimrande kan du använda Spårning för att åtgärda det. Detta är en finjustering.

#### <span id="page-19-3"></span><span id="page-19-0"></span>VISA (i videoläge)

På menyn Visa kan du justera visningsinställningarna för projektorn. På menyn Visa finns följande alternativ:

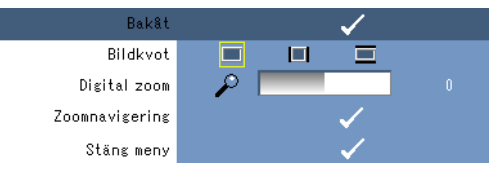

BILDKVOT—Välj den bildkvot som du vill använda.

- <sup>4:3</sup> Ingångskällan anpassas till skärmens storlek.
- Original Ingångskällan anpassas till skärmens storlek samtidigt som ingångskällans bildkvot behålls.
- **Bred Ingångskällan anpassas till skärmens bredd.**

Välj Bred eller 4:3 om du använder något av följande:

– Datorupplösning högre än SVGA

– Komponentkabel (720p/1080i/1080p)

**DIGITAL ZOOM—**Tryck på  $\odot$  om du vill förstora en bild digitalt upp till fyra gånger på projektionsskärmen och på  $\textcircled{c}$  om du vill förminska den förstorade bilden.

ZOOMNAVIGERING—Tryck på  $\textcircled s\otimes\textcircled s$  för att navigera på projektionsskärmen.

#### <span id="page-19-2"></span><span id="page-19-1"></span>INSTÄLLNING

Innehåller inställningar för Språk, Autokeystone, Keystone, Menyposition, Menytransparens, Meny-timeout, Menylås, Lösenord och Ändra lösenord.

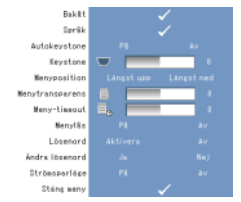

SPRÅK—Välj språk för skärmmenyn.

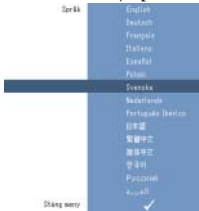

AUTOKEYSTONE—Autojusterar bildförvrängning orsakad av projektorns lutning.

KEYSTONE—Justerar bildförvrängning orsakad av projektorns lutning.

MENYPOSITION—Låter dig välja skärmmenyns position på skärmen.

MENYTRANSPARENS—Ändrar transparens på skärmmenyns bakgrund.

MENY-TIMEOUT—Låter dig ställa in en tid för skärmmenyns timeout. Som standard försvinner skärmmenyn efter 30 sekunders inaktivitet.

<span id="page-20-0"></span>MENYLÅS—Välj På om du vill aktivera Menylås och dölja skärmmenyn. Välj Av om du vill inaktivera Menylås och visa skärmmenyn.

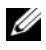

#### OBS! Om skärmmenyn försvinner när du inaktiverar Menylås kan du hålla knappen Meny på kontrollpanelen nedtryckt i 15 sekunder innan du inaktiverar funktionen.

LÖSENORD—Om lösenordsskyddet är aktiverat visas en skärm där du måste skriva in ditt lösenord när nätsladden ansluts och projektorn slås på. Som standard är denna funktion inaktiverad. Du kan aktivera den här funktionen i menyn för Lösenord. Lösenordsskyddet kommer att aktiveras nästa gång du slår på projektorn. Om du aktiverar den här funktionen kommer du att få ett meddelande om att skriva in projektorns lösenord efter det att du har slagit på projektorn:

- 1 Skriva in lösenordet för första gången:
	- a Gå till menyn Inställning, tryck på Enter och välj sedan Lösenord för att aktivera lösenordsinställningen.

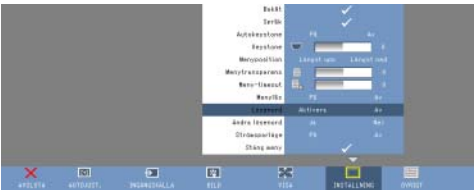

b När lösenordsfunktionen är aktiverad öppnas en skärm med siffror och bokstäver, skriv in ett lösenord med fyra siffror eller bokstäver och tryck på knappen Enter.

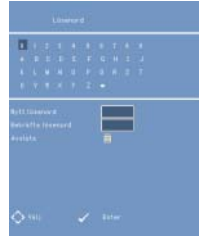

- c Skriv in lösenordet igen för att bekräfta det.
- d Om lösenordet är rätt kan du fortsätta med att använda projektorns funktioner och inställningar.

2 Om du skrev in fel lösenord får du två nya chanser. Efter tre misslyckade försök stängs projektorn av automatiskt.

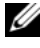

 $\mathscr{U}$  OBS! Kontakta DELL™ eller annan kvalificerad servicepersonal om du glömmer bort ditt lösenord.

3 Inaktivera lösenordsfunktionen genom att välja Av och skriva in lösenordet.

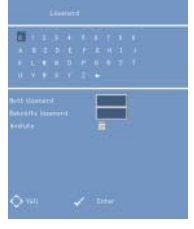

ÄNDRA LÖSENORD. Skriv in det första lösenordet och skriv sedan in det nya lösenordet och bekräfta det nya lösenordet igen.

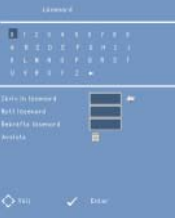

STRÖMSPARLÄGE. Välj På för att aktivera funktionen. Projektorn stängs av automatiskt efter fem minuter.

#### <span id="page-21-0"></span>ÖVRIGT

<span id="page-21-1"></span>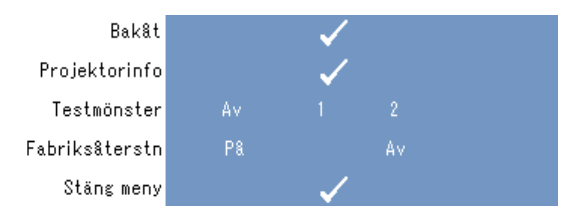

PROJEKTORINFO—Visar projektorns modellnamn, den aktuella ingångskällan och projektorns serienummer (PPID#).

TESTMÖNSTER—Välj Av om du vill inaktivera funktionen. Välj 1 eller 2 om du vill aktivera det inbyggda testmönstret för självtest av fokus och upplösning.

FABRIKSÅTERSTÄLLNING—Välj På om du vill återställa projektorn till fabriksinställningarna. Även inställningar för datorkällor och videokällor kommer att återställas.

# <span id="page-22-1"></span><span id="page-22-0"></span>Felsökning av projektorn

Se tabellen nedan för tips på felsökning om du får problem med din projektor. Kontakta Dell™ om problemet kvarstår. Läs mer [på sidan 27](#page-26-1).

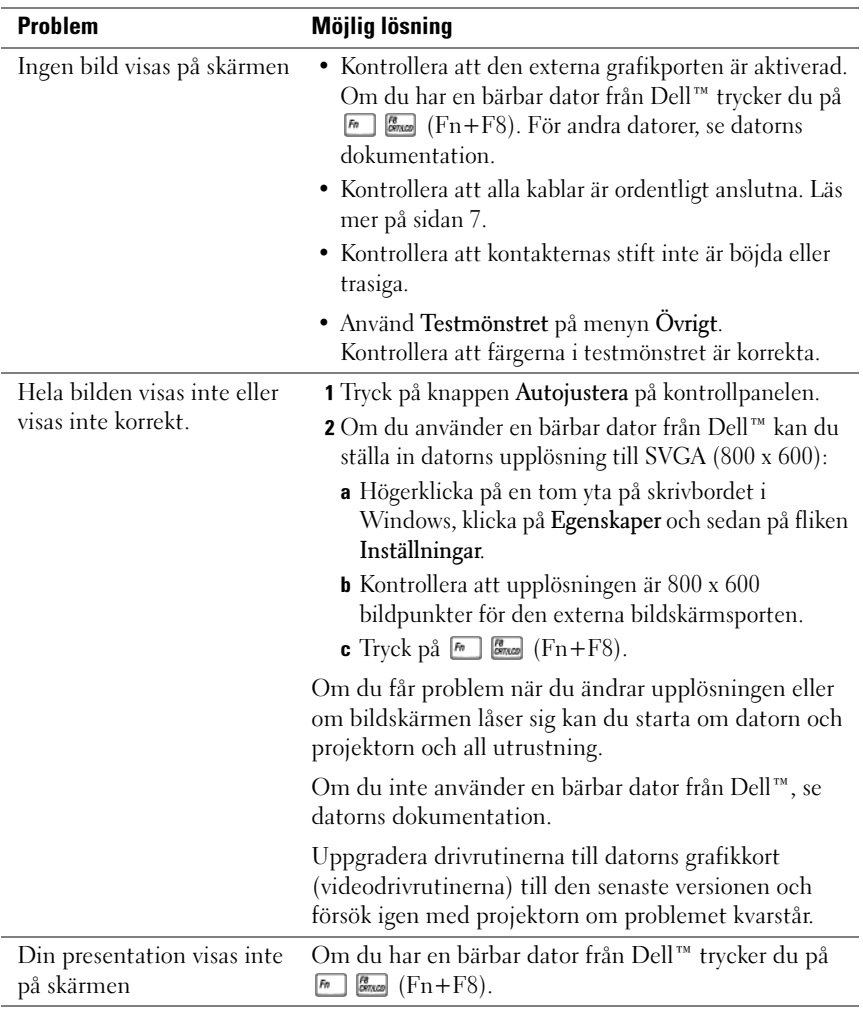

<span id="page-23-0"></span>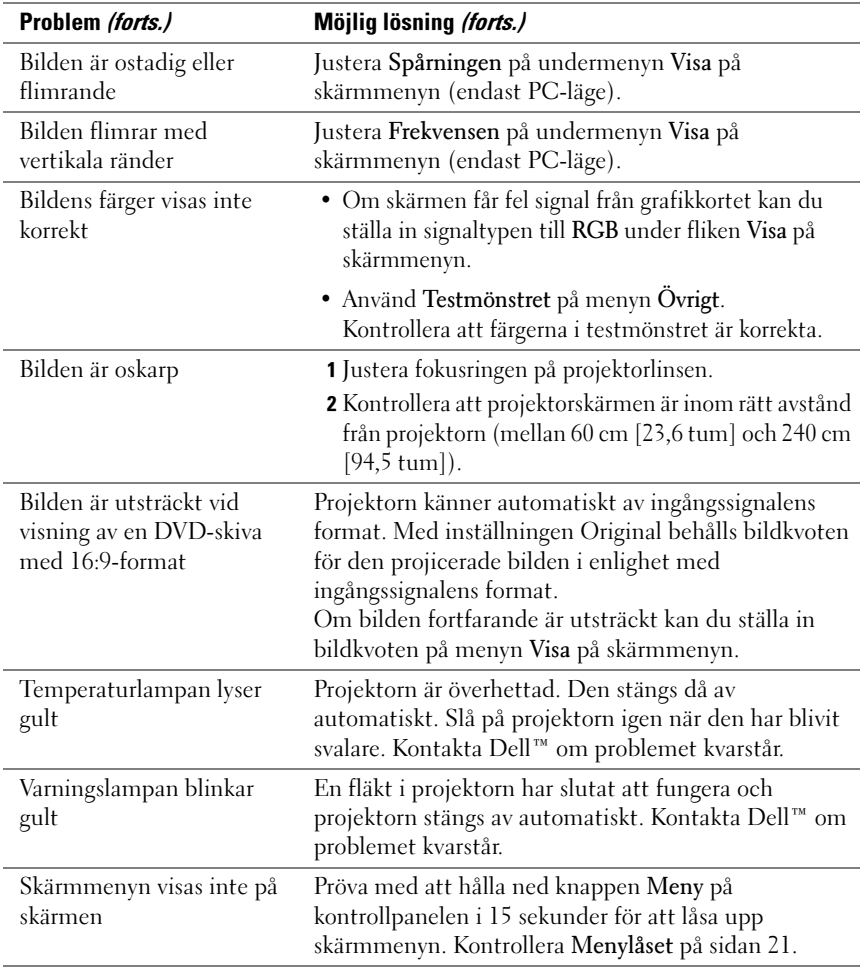

# 5

## <span id="page-24-0"></span>Tekniska specifikationer

<span id="page-24-19"></span><span id="page-24-18"></span><span id="page-24-17"></span><span id="page-24-16"></span><span id="page-24-15"></span><span id="page-24-14"></span><span id="page-24-13"></span><span id="page-24-12"></span><span id="page-24-11"></span><span id="page-24-10"></span><span id="page-24-9"></span><span id="page-24-8"></span><span id="page-24-7"></span><span id="page-24-6"></span><span id="page-24-5"></span><span id="page-24-4"></span><span id="page-24-3"></span><span id="page-24-2"></span><span id="page-24-1"></span>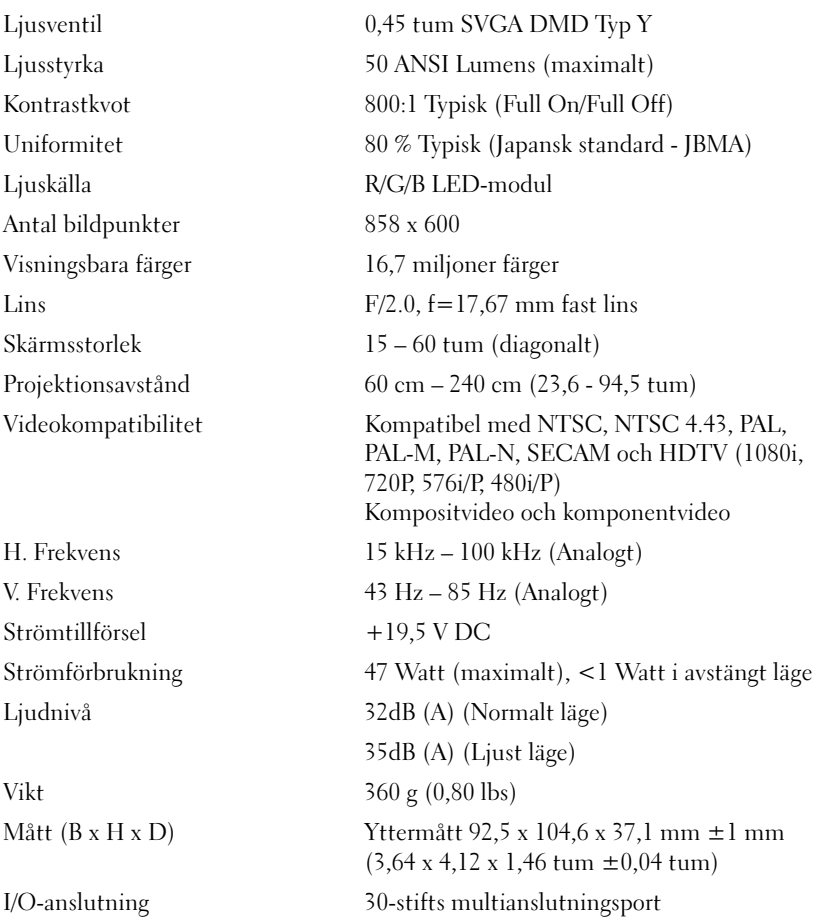

#### Kompatibilitetsläge (analogt)

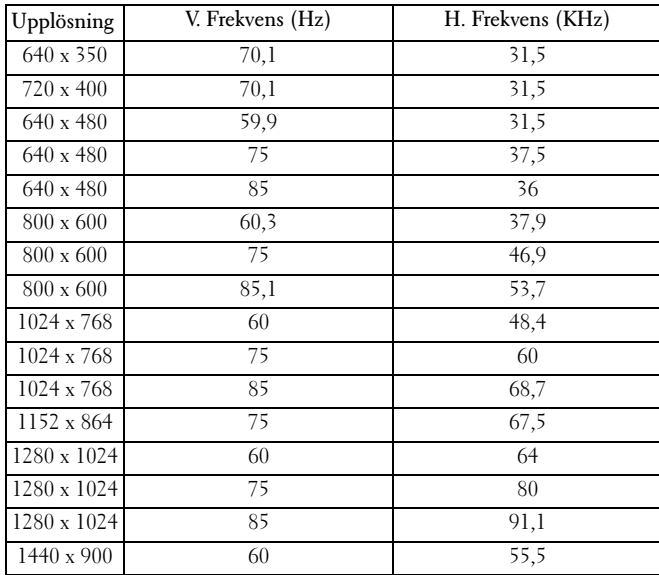

## <span id="page-26-2"></span><span id="page-26-1"></span><span id="page-26-0"></span>Kontakta Dell™

Ring 800-WWW-DELL (800-999-3355) om du är kund i USA.

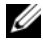

*C* OBS! Om du inte har en fungerande Internetanslutning kan du hitta kontaktinformationen på ditt inköpskvitto, din paketavi eller din faktura, eller i Dells produktkatalog.

Dell tillhandahåller flera online- och telefonbaserade support- och servicetjänster. Tillgänglighet varierar beroende på land och produkt och vissa tjänster kanske inte är tillgängliga i ditt område. För försäljning, teknisk support och kundtjänstärenden:

- 1 Besök support.dell.com.
- 2 Välj land eller region i rullistan för att välja land (Choose A Country/Region)
- 3 Klicka på Kontakta oss i menyn till vänster på sidan.
- <span id="page-26-3"></span>4 Välj den länk för service eller support som passar ditt ärende.
- 5 Välj vilken metod du vill använda för att kontakta Dell.

# <span id="page-28-0"></span>Bilaga: Ordlista

ANSI Lumens – En standard för att mäta ljusstyrka. Den beräknas genom att man delar in en bild som är en kvadratmeter i nio lika stora rektanglar och mäter lux (eller ljusstyrkan) i mitten på varje rektangel och räknar ut genomsnittet för dessa nio punkter.

Bildkvot – Den vanligaste bildkvoten är 4:3 (4 genom 3). Tidiga TV- och datorbildsformat är i bildkvoten 4:3, vilket innebär att bildens bredd är 4/3 gånger höjden.

Brännvidd – Avståndet från linsens yta till dess brännpunkt.

dB – decibel – En enhet som används för att uttrycka den relativa skillnaden i ström eller intensitet, vanligen mellan två akustiska eller elektriska signaler, som motsvarar tio gånger den enkla logaritmen av kvoten mellan de två nivåerna.

**Diagonal skärm –** En metod för att mäta storleken på en skärm eller en projicerad bild. Mätningen sker från ett hörn till det motsatta hörnet. En 108 tum hög och 144 tum bred skärm har en diagonal på 180 tum. Denna dokumentation utgår från att de diagonala måtten är för den traditionella 4:3-kvoten av en datorbild som för exemplet ovan.

DLP® – Digital Light Processing – Reflekterande visningsteknik som utvecklats av Texas Instruments, med små manipulerade speglar. Ljus passerar genom ett färgfilter och skickas till DLP-speglar som arrangerar RGB-färgerna till en bild som projiceras på skärmen, även känt som DMD.

DMD – Digital Micro-Mirror Device – Varje DMD består av tusentals lutande, mikroskopiska speglar av aluminiumlegering som monterats på en dold magnetring.

Färgtemperatur – Färgutförandet av vitt ljus. Låg färgtemperatur ger varmare (mer gult/rött) ljus medan hög färgtemperatur ger kallare (mer blått) ljus. Standardenheten för färgtemperatur är Kelvin (K).

Frekvens – Repetitionshastigheten i cykler per sekund av elektriska signaler. Mäts i Hz (Hertz).

Hz (Hertz) – Enhet för frekvens.

Keystonekorrigering – Funktion som korrigerar en projicerad bild som blivit förvrängd (bred översida, smal undersida) som orsakats av en felaktig projiceringsvinkel.

Komponentvideo – En metod för att leverera kvalitetsvideo i ett format som innehåller den ursprungliga bildens alla komponenter. Dessa komponenter kallas för luma och chroma och definieras som Y'Pb'Pr' för analoga komponenter och Y'Cb'Cr' för digitals komponenter. Komponentvideo finns på DVD-spelare och projektorer.

**Kompositvideo –** En videosignal som kombinerar luma (ljusstyrka), chroma (färg), burst (färgreferens) och sync (horisontella och vertikala synkroniseringssignaler) till en signalvågform som skickas över en enda ledare. Det finns tre typer av format – NTSC, PAL och SECAM.

Komprimerad upplösning – Om ingångsbilderna är av högre upplösning än projektorns upplösning anpassas bilden till projektorns upplösning. Komprimering i en digital enhet leder till att viss bildinformation förloras.

Kontrastkvot – Spännvidden mellan ljus och mörka värden i en bild, eller förhållandet mellan det maximala och minimala värdet. Det finns två metoder som används av projektortillverkare för att mäta kvoten:

- 1 Full On/Off- mäter kvoten för ljuset från en helt vit bild (full on) och ljuset från en helt svart (full off) bild.
- 2 *ANSI* mäter ett mönster av 16 omväxlande svarta och vita rektanglar. Det genomsnittliga ljuset från de vita rektanglarna delas med det genomsnittliga ljuset från de svarta rektanglarna för att avgöra ANSI-kontrastkvoten.

Full On/Off-kontrasten är alltid högre än ANSI-kontrasten för samma projektor.

Ljusstyrka – Mängden ljus som avges från en skärm eller en projektionsskärm eller en projektionsenhet. Projektorns ljusstyrka mäts med ANSI lumens.

Maximal bildstorlek – Den största bilden en projektor kan projicera i ett mörklagt rum. Detta begränsas vanligtvis av den optiska brännpunkten.

Maximalt avstånd – Avståndet från vilket projektorn kan projicera en användbar (tillräckligt ljus) bild på skärmen i ett helt mörklagt rum.

Minsta avstånd – Den närmaste positionen från vilken en projektor kan fokusera en bild på en skärm.

NTSC – National Television Standards Committee. Nordamerikansk standard för video och tv-sändningar, med ett videoformat på 525 linjer med 30 rutor per sekund.

PAL – Phase Alternating Line. En europeisk sändningsstandard för video och tvsändningar, med ett videoformat på 625 linjer med 25 rutor per sekund.

RGB – Röd, Grön, Blå – används vanligtvis för att beskriva de separata signalerna för var och en av de tre färgerna.

SECAM – En fransk och internationell sändningsstandard för video och tv-sändningar. Högre upplösning än NTSC.

SVGA – Super Video Graphics Array – 800 x 600 bildpunkter.

SXGA – Super Extended Graphics Array – 1280 x 1024 bildpunkter.

UXGA – Ultra Extended Graphics Array – 1600 x 1200 bildpunkter.

- VGA Video Graphics Array 640 x 480 bildpunkter.
- XGA Extra Video Graphics Array 1024 x 768 bildpunkter.

## Index

#### A

Ansluta projektorn Ansluta med en [kompositkabel, 9](#page-8-2) [Kompositvideokabel, 9](#page-8-3) [Multianslutningskabel, 8](#page-7-2) [Nätadapter, 8](#page-7-3) [Nätsladd, 9](#page-8-4)

Anslutningsport [Multianslutningsport, 7](#page-6-3)

#### D

Dell [kontakta, 27](#page-26-2)

#### F

[Felsökning, 23](#page-22-1) [kontakta Dell, 24](#page-23-0)

#### H

Huvudenhet [Fokusring, 6](#page-5-2) [Kontrollpanel, 6](#page-5-3) [Lins, 6](#page-5-4)

#### J

Justera projektorns fokus [Fokusring, 12](#page-11-1)

#### S

[Skärmmeny, 16](#page-15-4) [AUTOJUSTERING, 16](#page-15-5) [BILD \(i PC-läge\), 17](#page-16-1) [BILD \(i videoläge\), 18](#page-17-1) [Huvudmeny, 16](#page-15-6) [INGÅNGSKÄLLA, 16](#page-15-7) [INSTÄLLNING, 20](#page-19-2) [ÖVRIGT, 22](#page-21-1) [VISA \(i PC-läge\), 19](#page-18-1) [VISA \(i videoläge\), 20](#page-19-3) Slå på och stänga av projektorn [Slå på projektorn, 11](#page-10-3) [Slå stänga av projektorn, 11](#page-10-4) support

[kontakta Dell, 27](#page-26-3)

#### T

Tekniska specifikationer [Antal bildpunkter, 25](#page-24-1) [H. Frekvens, 25](#page-24-2) [I/O-anslutning, 25](#page-24-3) [Kontrastkvot, 25](#page-24-4) [Lins, 25](#page-24-5) [Ljudnivå, 25](#page-24-6) [Ljuskälla, 25](#page-24-7) [Ljusstyrka, 25](#page-24-8) [Ljusventil, 25](#page-24-9) [Mått, 25](#page-24-10) [Projektionsavstånd, 25](#page-24-11) [Skärmsstorlek, 25](#page-24-12) [Strömförbrukning, 25](#page-24-13)

[Strömtillförsel, 25](#page-24-14) [Uniformitet, 25](#page-24-15) [V. Frekvens, 25](#page-24-16) [Videokompatibilitet, 25](#page-24-17) [Vikt, 25](#page-24-18) [Visningsbara färger, 25](#page-24-19)